# **HOW TO IMPORT AN ESX FILE IN XACTIMATE DESKTOP**

*If you are using Xactimate Online please use the instructions for Online. Desktop is different.*

Click on **Tools** in the left menu

#### In the *Data Transfer* box select **Import**

#### Click on the **gray folder** icon

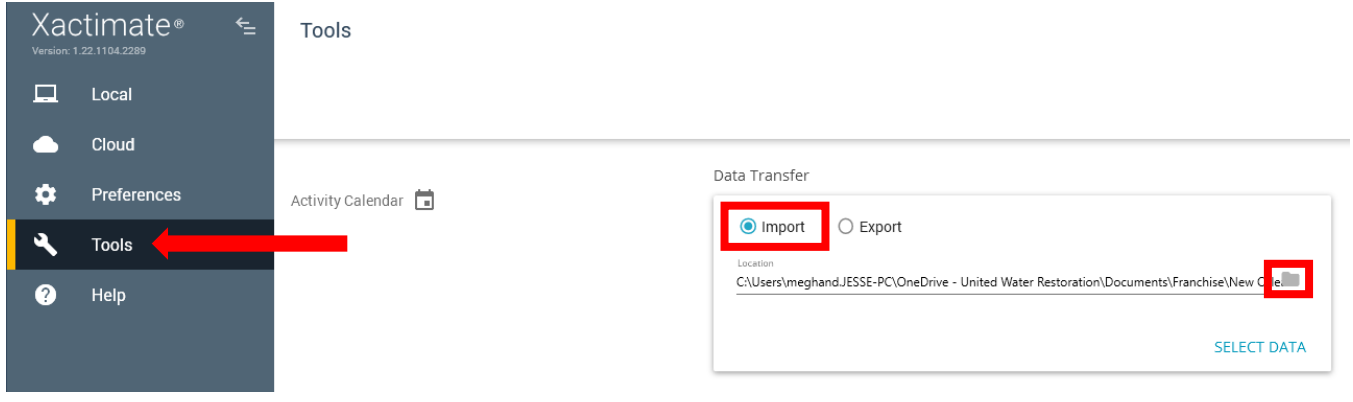

Navigate to the folder that contains your ESX file\*

\*if the file is in an email, you must first save the file to a folder on your computer.

Click OK once you've selected the appropriate folder

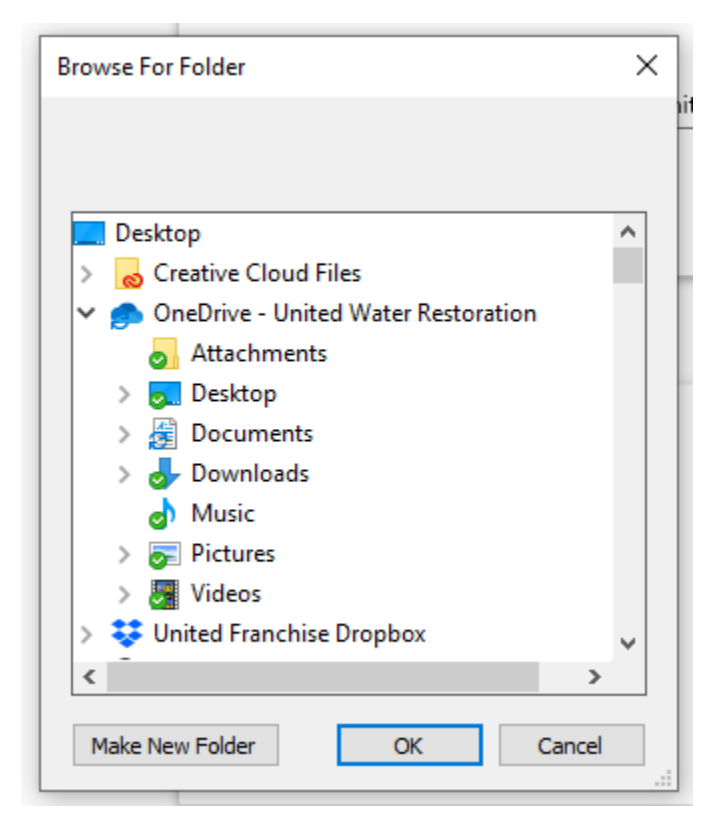

## Click **SELECT DATA**

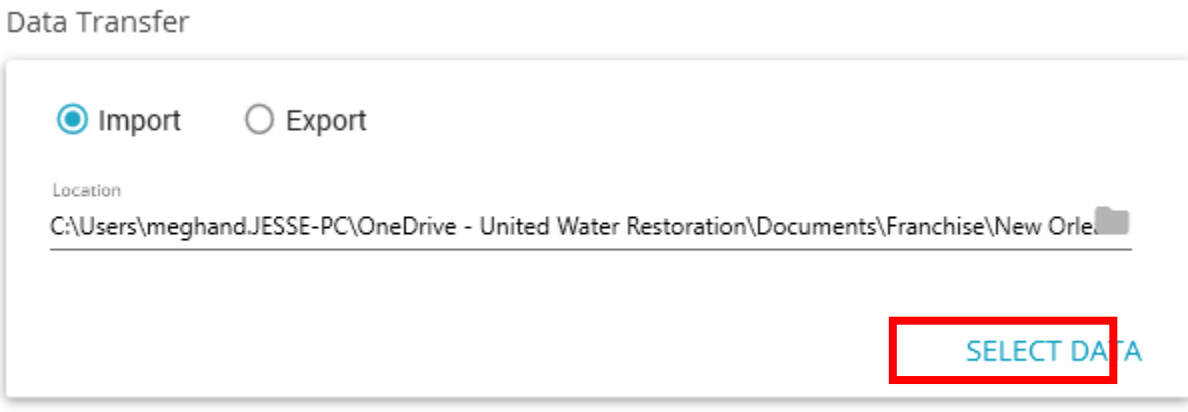

Select the file you want to import.

## Click **Import** button

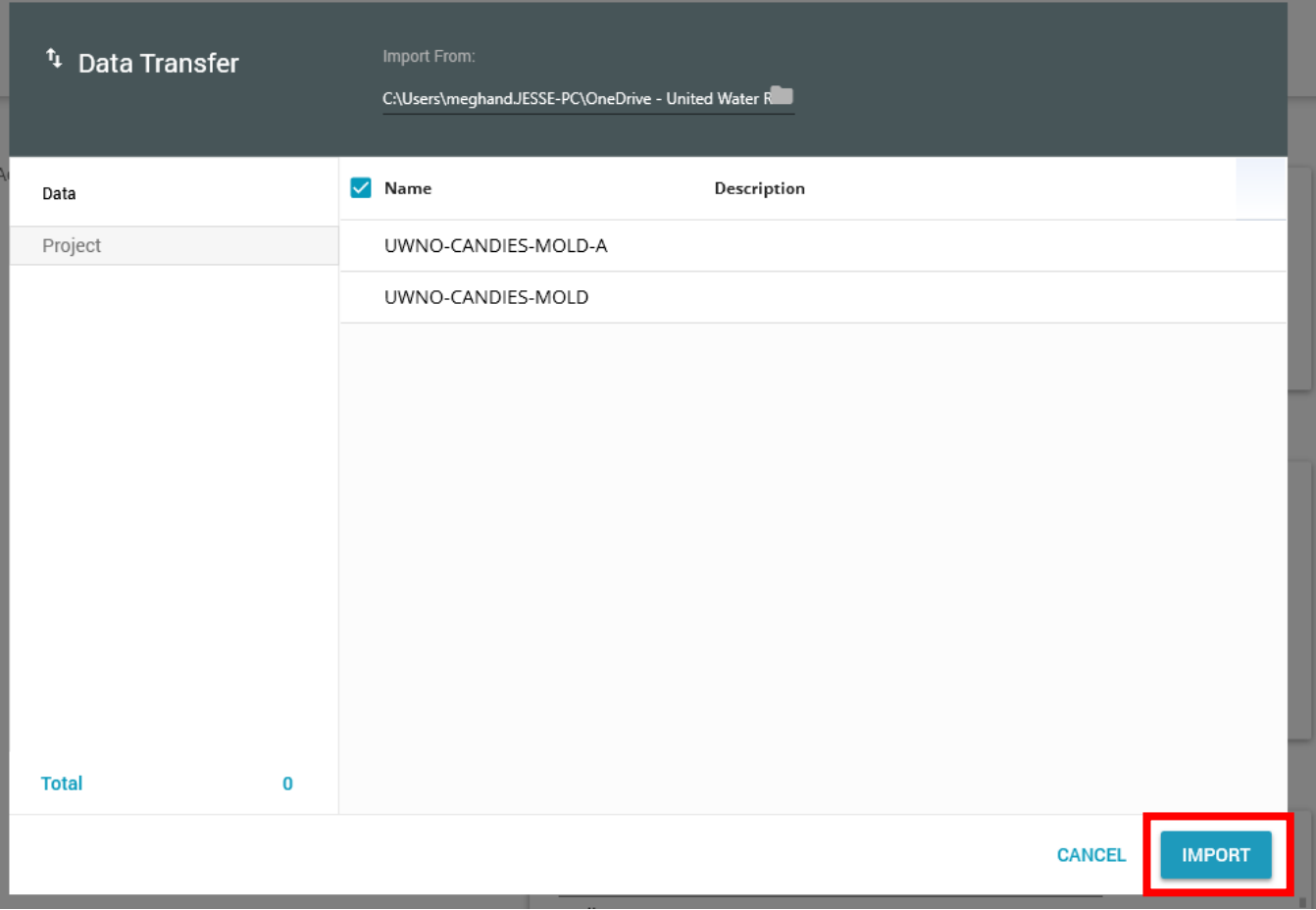

Wait until you see the "Import Successful" message appear in the window.

### Click the **Close** button

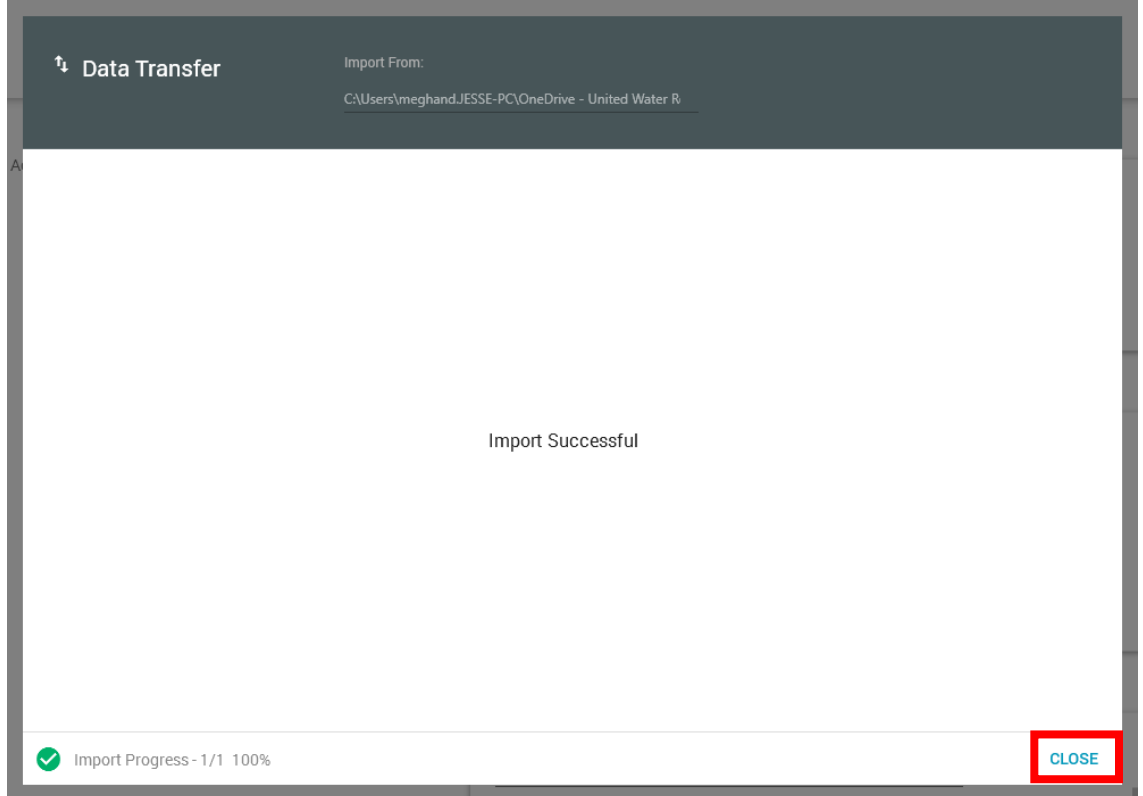

You will now see your Project in the **Local** files menu listed by the **Name** of the Project not the file name. It can also be see under Cloud -> All Projects.

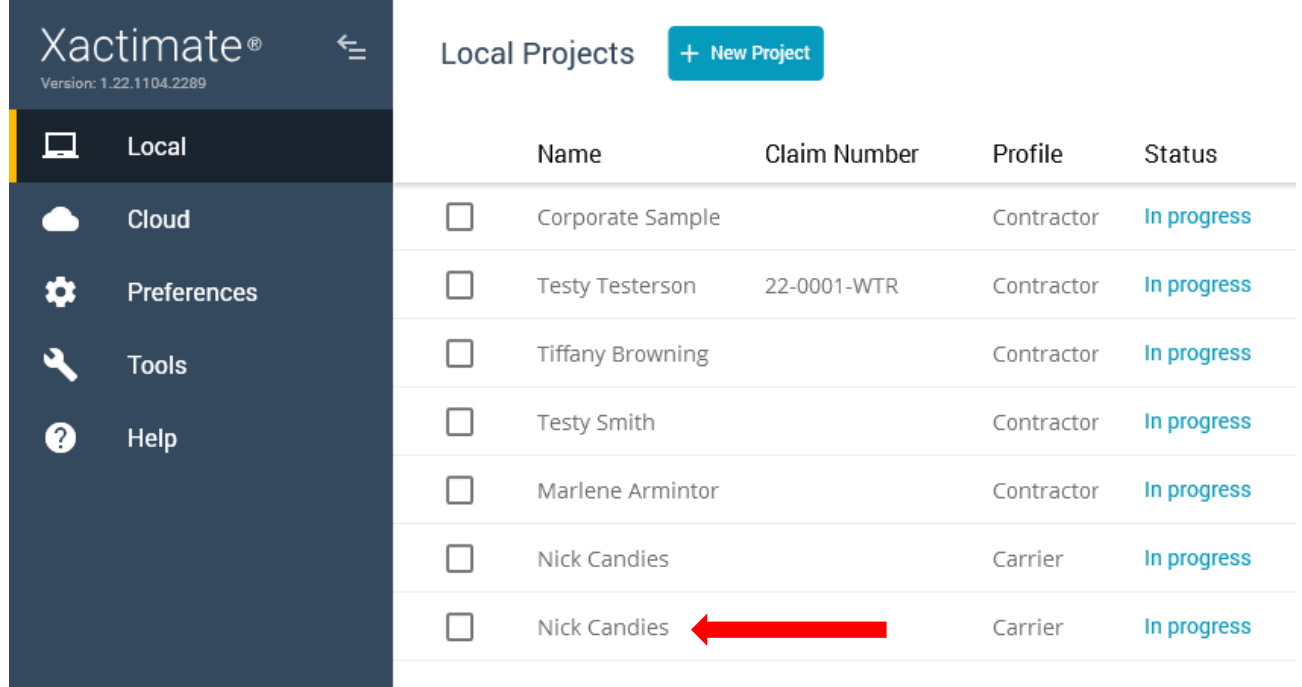